## **Tools**

Restart Jira for Linux environments

- 1. Choose **[blocked URL](https://confluence.atlassian.com/adminjiraserver073/files/861252897/861252898/1/1481429391871/cog.png) >** System
- 2. On the left-hand panel, you'll find 'EXCENTIA ADMIN TOOLS FOR JIRA' panel
- 3. Click on Restart Jira Tool

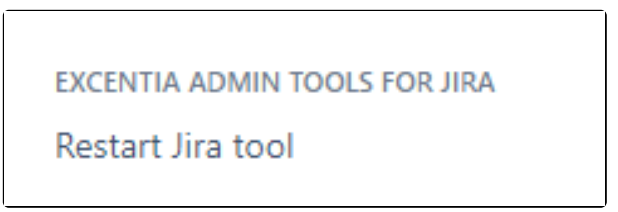

4. Click on Restart Jira button

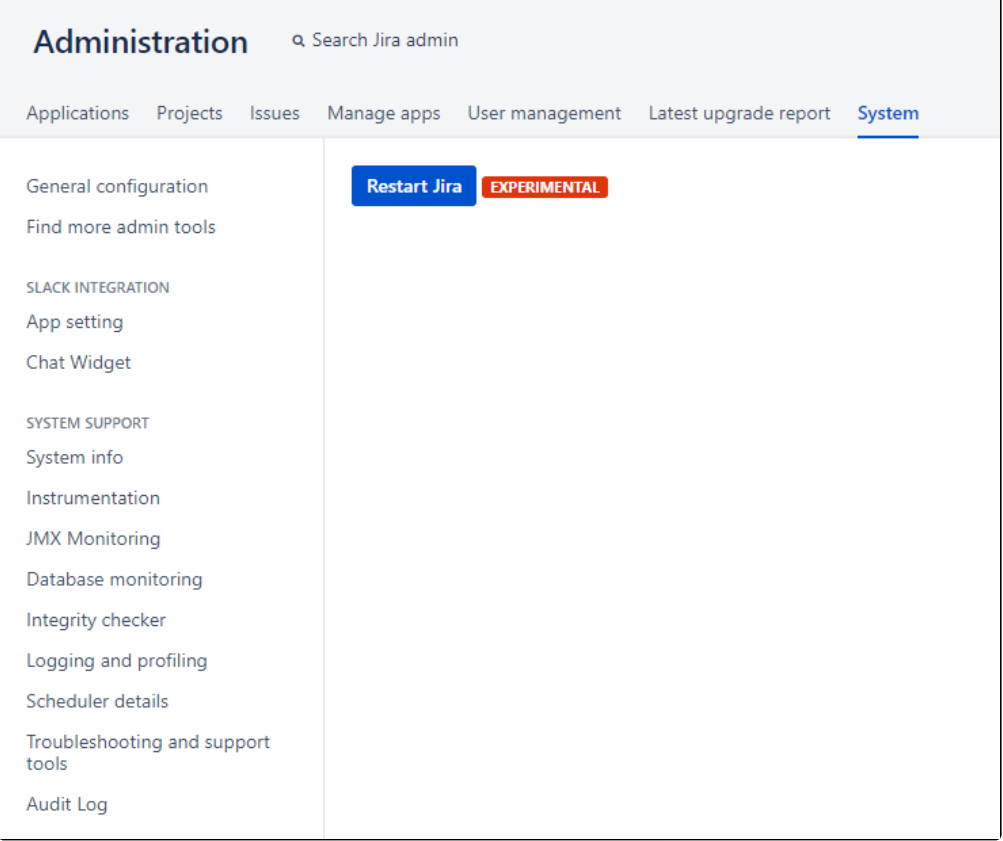